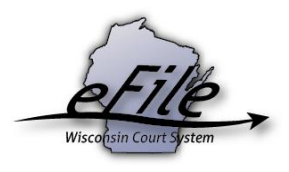

# **Making a payment with US Bank**

To pay for electronic filings with Visa, MasterCard, or Direct Debit/eCheck, you will use the US Bank ePayment site. You may also make payment using a Court Debit Account (CDA). For more information on the CDA payment method, review the documentation found [here.](https://www.wicourts.gov/ecourts/efilecircuit/docs/howtocreatecourtdebitaccount.pdf)

### **Paying for an eFiling: Accessing US Bank ePayment site**

Filers can access the US Bank ePayment site directly after submitting a filing to the court. This webiste is a third party site used by the Wisconsin Court System for making payments for eFiling. Use of the US Bank ePayment site does not require a US Bank account, however you may register an ePayment account, use a previously registered account, or pay without registering. Registering an account keeps your billing and contact information to save time on future filings. Have the necessary payment information before beginning the eFiling process to ensure your ePayment session does not time out.

1. After you have submitted your filing to the court, select the **Make payment with US Bank** button from the **Filings submitted** screen to launch the US Bank ePayment site.

## **Filings submitted**

Your filing(s) have been submitted successfully to the court. Make your electronic payment now. Select "Make payment" below to continue to the US bank secure website. Registering on the US Bank website is not required.

US Bank will charge a convenience fee of \$ 0.55 (2.75%) to process MasterCard or Visa payments or \$1.95 to process electronic check payments.

Your filing(s) will not be processed by the court until electronic payment is made.

Make payment with US Bank

2. The ePayment site uses an account separate from your eFiling account. You may either log in using your existing login information, register an account, or select the **Pay Without Registering** link to complete the payment without an account. The example below uses the **Pay Without Registering** payment option.

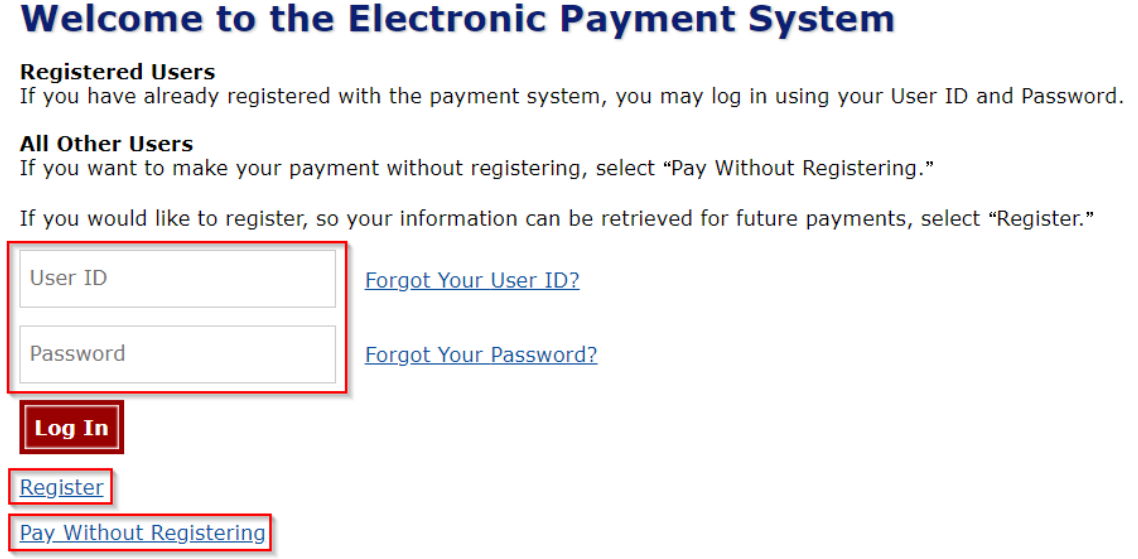

3. There are four sections to review on the **Make a Payment** screen: My Payment, Payment Information, Contact Information, and Payment Method. Enter your billing address in the **My Payment** section.

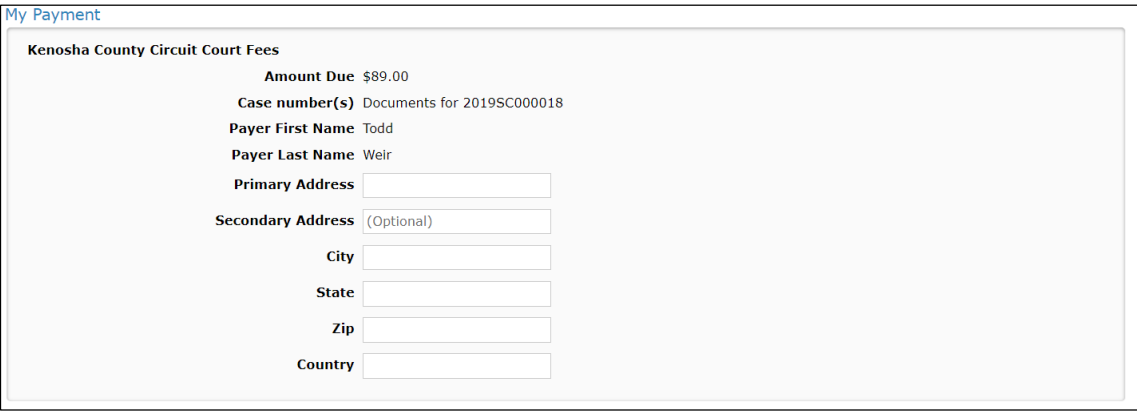

4. Review the **Payment Information** section to ensure the frequency, amount, and date are all correct.

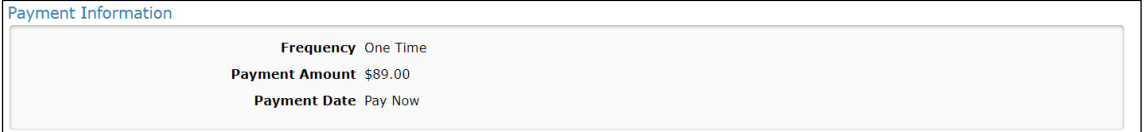

5. Enter your contact information into the contact information section.

**Note:** Registered users do not see this section. After filling in the appropriate fields, selecting the *Become a Registered User* link takes you to the user registration screen with the contact information fields autofilled with the data you have entered on this screen.

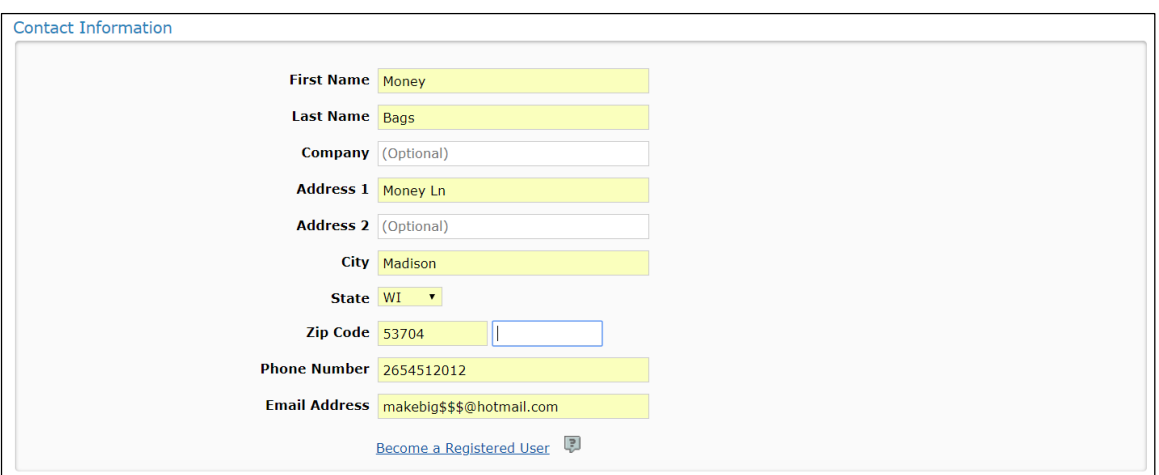

6. If you want the funds to come directly from a bank account, choose the **Checking** or **Savings** option in the **Payment Method** field and fill in the appropriate fields.

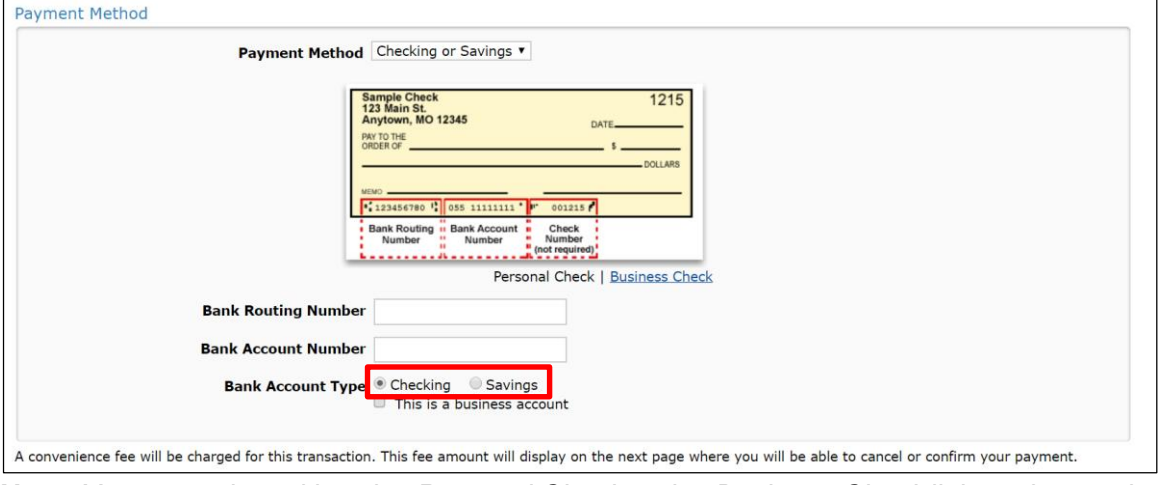

**Note:** You can select either the *Personal Check* or the *Business Check* link to change the check image to reference where account and routing numbers are located.

7. If you want to pay with a credit or debit card, select the **Credit/Debit Card** selection in the **Payment Method** field and fill in the appropriate fields.

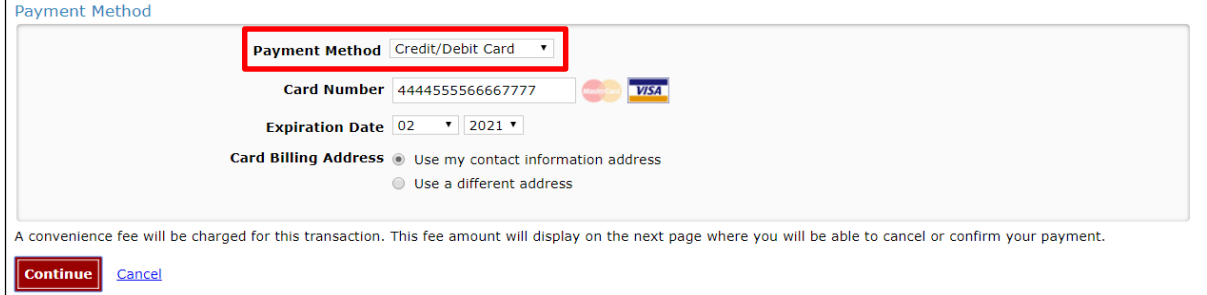

**Note:** The *Use my contact information address* radio button is selected by default. To use a different address for your billing address, select the *Use a different address* radio button.

- 8. Once you have filled in all the sections, select the **Continue** button located on the bottomleft of your screen to be taken to the **Review Payment** screen.
- 9. Review all of the information to ensure it is correct, and then select the **Confirm** button located on the bottom-left side of your screen to complete the payment.

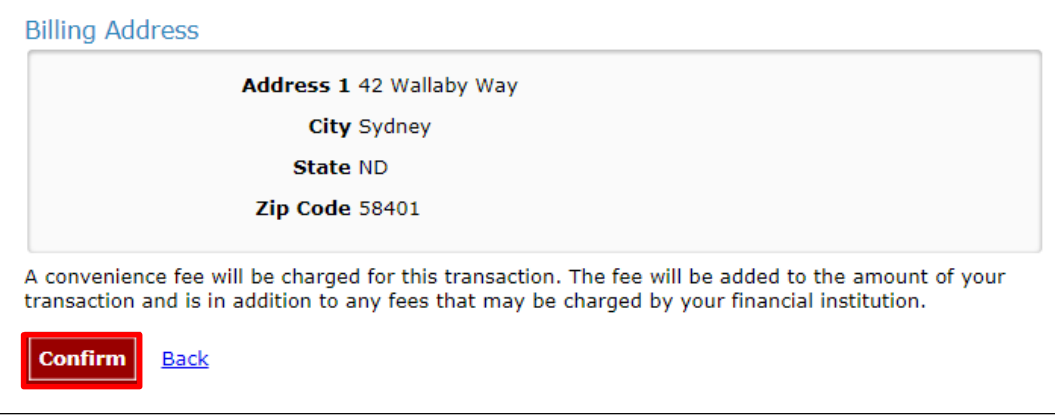

#### **Filings in need of payment – My cases**

You can also access the **Filings in need of payment** section for opt-ins and new cases within the 48-hour timeframe by using the **Make a payment** link that will appear in the **Actions** column on your **My cases** page:

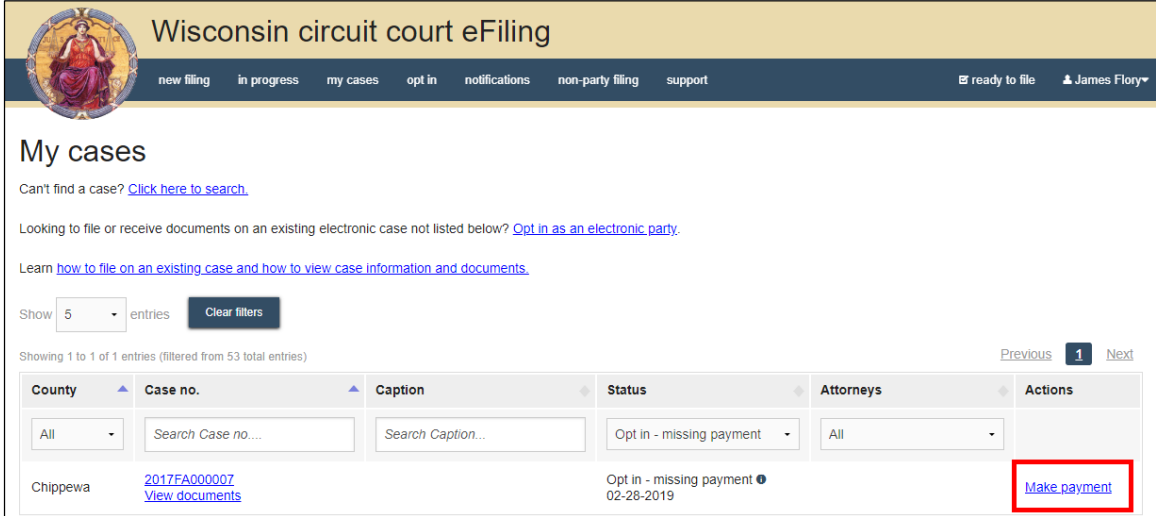

### **Make payment with US Bank**

Once you arrive at **Filings in need of payment,** you can proceed with paying for your filing as normal. Locate the filing you want to pay for and select the **Make payment with US Bank**

button. From here, you will be redirected to US Bank's ePayment site.

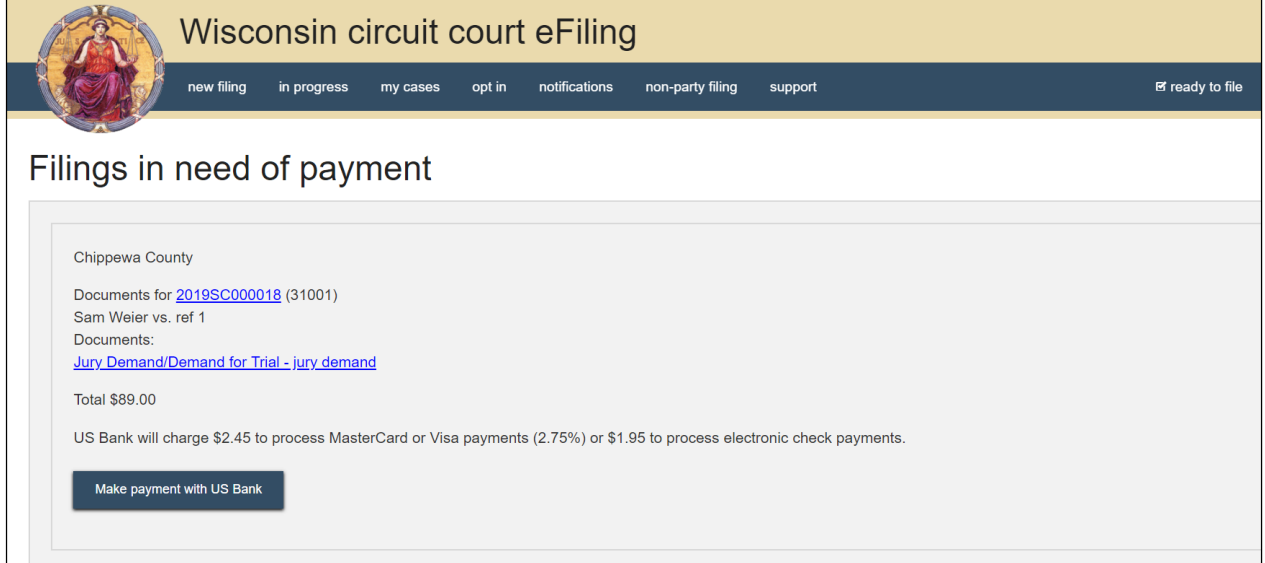